# netTALK<sup>()</sup>

**netTALK DUO WiFi Configuration** 

neitaikey

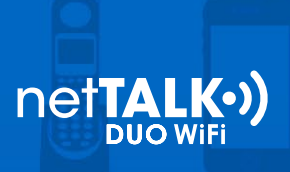

### Step 1: Activate your Device

- a. Locate your username and password inside of the box.
- b. Go to [www.nettalk.com/activate](http://www.nettalk.com/activate) and follow the activation instructions to activate your netTALK DUO WiFi.

## Step 2. Remove old netTALK USB Drivers (Only necessary if you have downloaded a previous version)

### a. **Windows 7 / Vista**

- 1. Start by clicking the Start button. Then click Control Panel, then Programs, and then Programs and Features. Select netTALK, and then click Uninstall.
- 2. Restart your computer.

### b. **Windows XP**

- 1. Click Start, then Control Panel, and then double-click Add or Remove Programs.
- 2. In the currently installed programs box, click the program that you want to remove, and then click Change or Change/Remove.
- 3. Restart your computer.

# Step 3. Install the DUO WiFi Management Tool

a. Download and install the DUO WiFi Management Tool.

### Step 4: Enter your wireless network settings

- a. Click the DUO WiFi Management Tool Desktop Icon.
- b. Driver installation will be begin automatically.

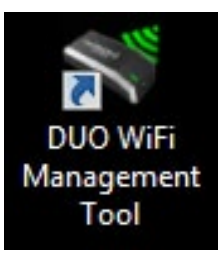

c. After completion, please restart your computer.

2

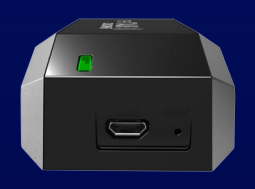

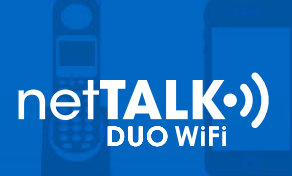

## Step 5. Connect your Devices

- a. Connect your phone to the netTALK DUO WiFi's phone jack.
- b. Connect your computer to the netTALK DUO WiFi's USB jack using the supplied USB cable
- c. The light on the netTALK DUO WiFi will blink orange while it registers to our calling system.
- d. After a few seconds, the light will turn green and your phone will ring once.

# Step 6. Configure your netTALK DUO WiFi for Wireless Connection

- a. Launch the DUO WiFi Management Tool Application
- b. If your computer has wireless support and it is turned on, then you will be prompted to the following screen.

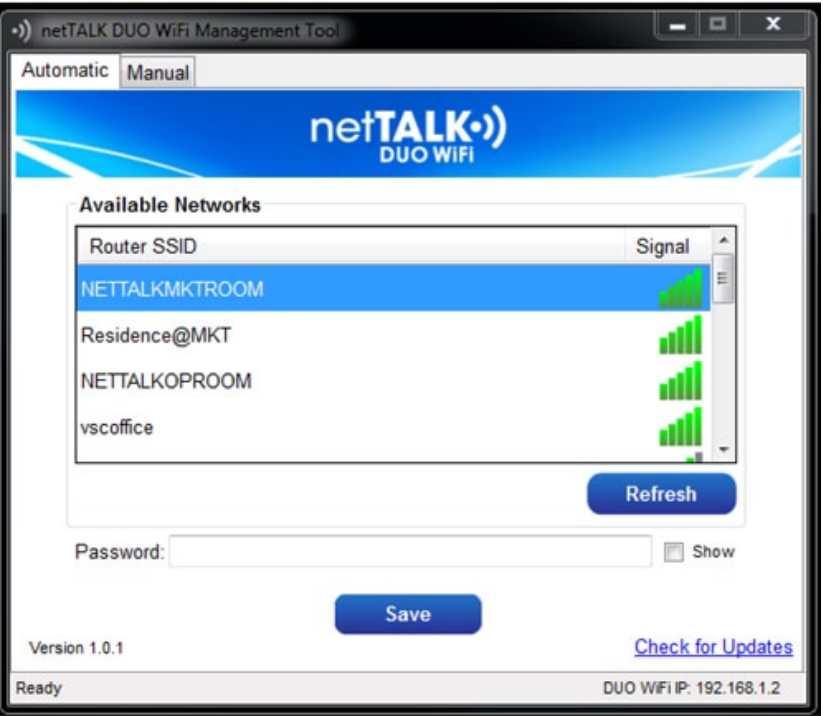

- 1. Choose the network you wish to connect to and enter the password. Then click Save.
- c. If your computer does not have wireless support you will see the following screen. (You are also able to use this option by manually selecting the tab at the top of the window).

3

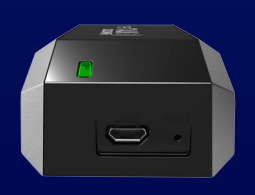

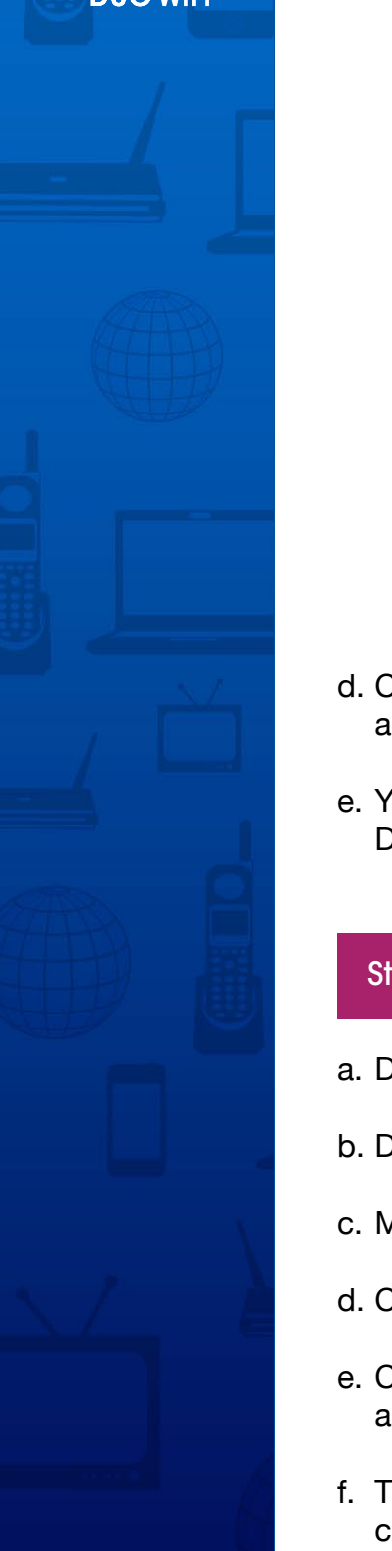

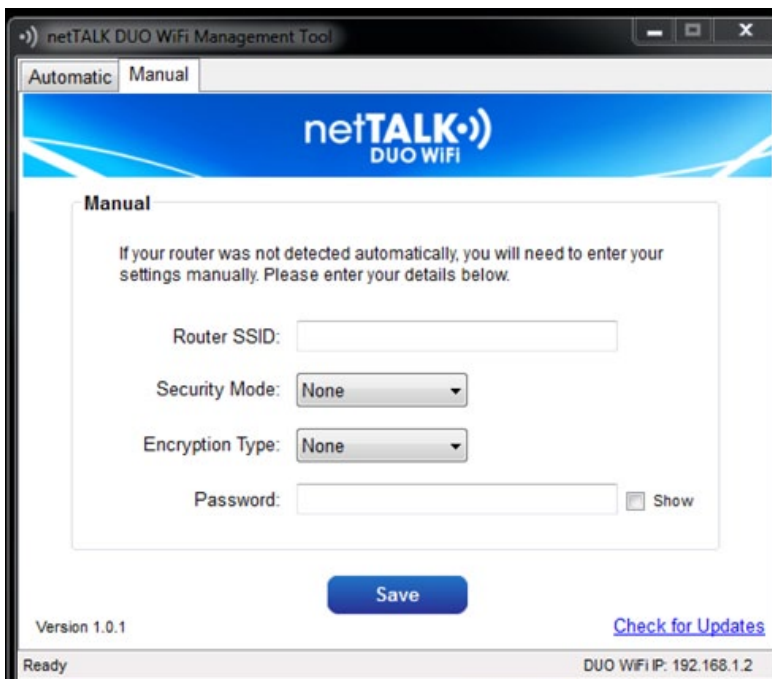

- omplete the form with your Router SSID, Security Mode, Encryption Type, d Password, then click Save.
- u will receive notification that you have successfully setup your netTALK JO WiFi.

# p 7. Get Ready to Make Calls Over Wi-Fi

- sconnect your phone from the netTALK DUO WiFi.
- sconnect the netTALK DUO WiFi from your computer.
- ove your phone and netTALK DUO WiFi to the location you prefer.
- onnect your phone to the netTALK DUO WiFi.
- onnect the netTALK DUO WiFi to a power outlet using the USB cable d A/C adapter supplied.
- e light on the device will blink orange while it registers to our llling system.
- ter a few minutes, the light will turn green and your phone will ring once.
- h. After your phone rings, you can start making and receiving calls!

**Are you having problems installing your netTALK DUO WiFi? Visit our [Troubleshooting page.](http://nettalk.com/wifitroubleshooting)**

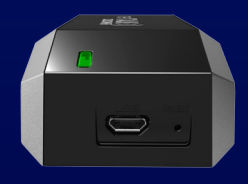